# NEW: IHCA **MEMBER PORTAL**

The new portal makes it easier to log into the website, register for education events and access members-only content.

*If you have an account with IHCA, please follow these instructions. If you do not have an account with IHCA, please create an account (details on back of paper).*

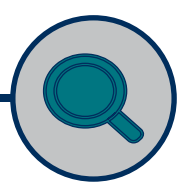

## GO TO IOWAHEALTHCARE.ORG LOGIN PAGE: Click the **"Login"** button on

https://members@iowahealthcare.org.

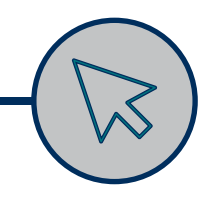

ENTER YOUR EMAIL ADDRESS Then, click the **"Submit"** button.

## CHECK YOUR EMAIL

You will receive an email with a link to click to reset your password.

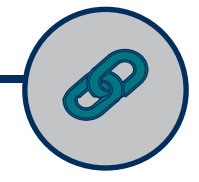

## CLICK THE EMAIL LINK

Follow the instructions to reset your password.

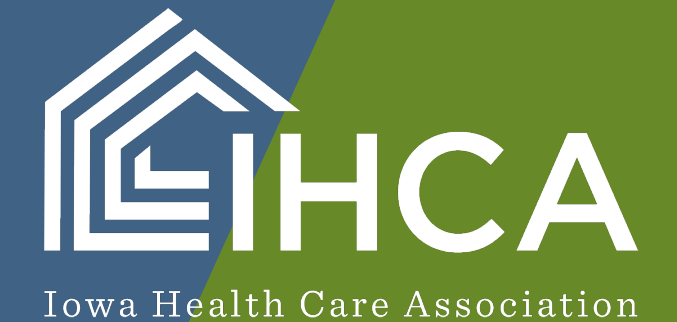

# HOW TO: **CREATE AN ACCOUNT**

Is this your first time logging into the IHCA website? Follow these steps to set up an account:

## VISIT:

Visit the IHCA website at: https://members.iowahealthcare.org/.

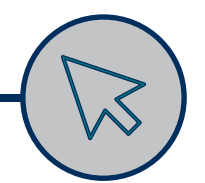

## SELECT LOGIN

On the IHCA login page, scroll to **"Don't have an account yet?"** and select the **"Create an account"** button.

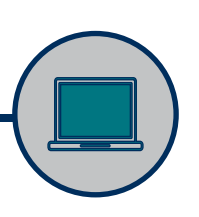

### COMPLETE REQUIRED FIELDS

Complete all required fields and select the **"Create Account"** button.

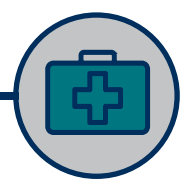

### SELECT YOUR ORGANIZATION

Enter your organization and select the **"Continue"** button.

Once logged into your portal, please verify your information. If you have any questions about the new Member Portal, please email info@iowahealthcare.org.

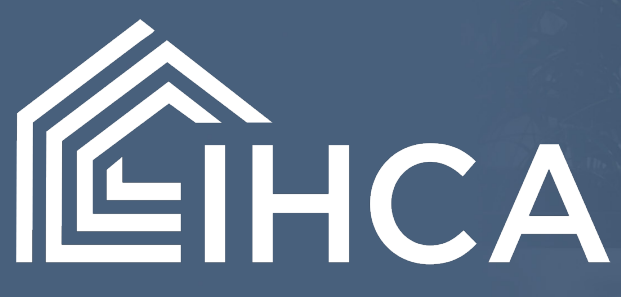

Iowa Health Care Association